# **Colab Tutorial**

TA: 孟妍 (Yen Meng) 2022.02.18 [ntu-ml-2022spring-ta@googlegroups.com](mailto:ntu-ml-2020spring-ta@googlegroups.com)

#### **Link of this Tutorial**

<https://reurl.cc/Epg3M0>

(Things mentioned in this tutorial will be covered in this notebook)

#### **Outline**

- Introduction
- Getting Started
- Changing Runtime
- Executing Code Block
- Check GPU type
- File Manipulation
- Mounting Google Drive
- Saving Notebook
- Useful Linux Commands
- Problems You May Encounter... (very important)
- References

#### **Introduction**

#### **What is Colab?**

Colab, or "Colaboratory", allows you to write and execute Python in your browser, with

- Zero configuration required
- Free access to GPUs
- Easy sharing

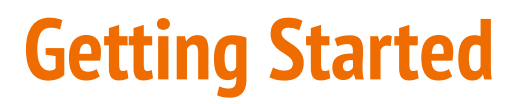

#### **Creating a new cell**

You can create a new code cell by clicking on + Code , clicking on + Text generates a text cell

There are options for moving your cell up/down or copy or delete it  $\blacksquare$ 

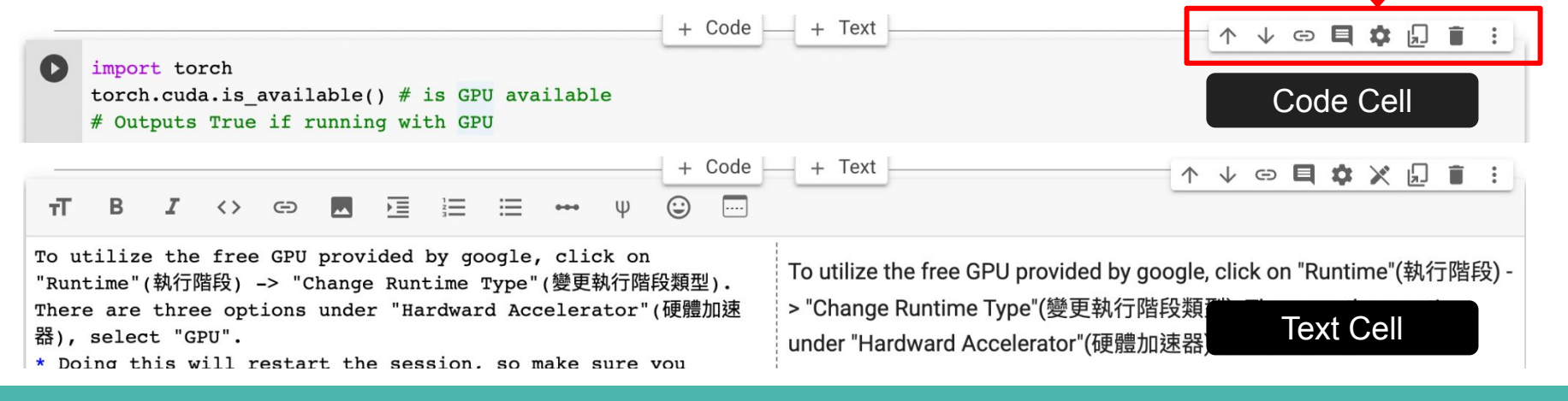

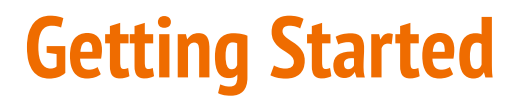

You can type python code in the code cell, or use a leading exclamation mark ! to change the code cell to treating the input as a shell script

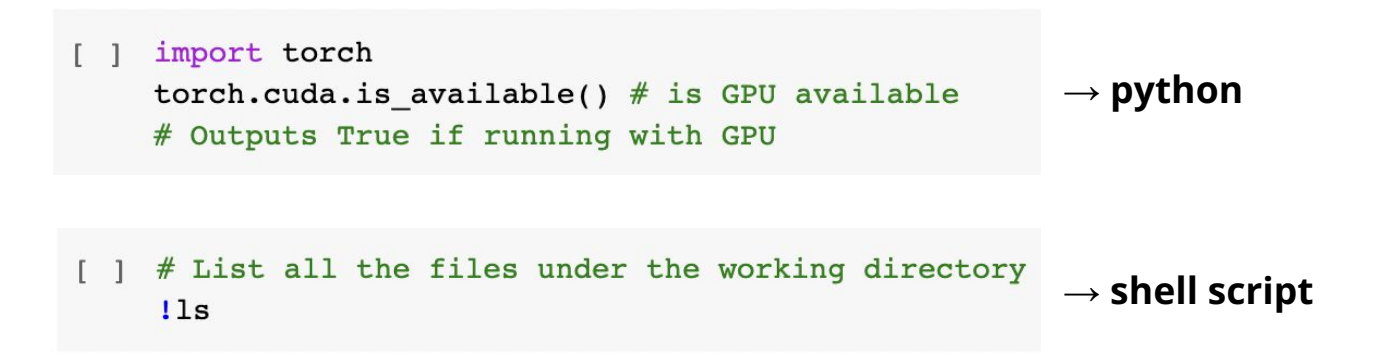

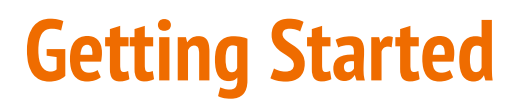

Using an exclamation mark (!) starts a new shell, does the operations, and then kills that shell, while percentage (%) affects the process associated with the notebook, and it is called a magic command.

#### **Use % instead of ! for cd (change directory) command**

other magic commands are listed [here](https://ipython.readthedocs.io/en/stable/interactive/magics.html)

## **Changing Runtime**

To utilize the free GPU provided by google,

click on "Runtime"(執行階段) → "Change Runtime Type"(變更執行階段類型).

select "**GPU"** for "Hardware Accelerator"(硬體加速器)

*Doing this will restart the session, so make sure you change to the desired runtime before executing any code.*

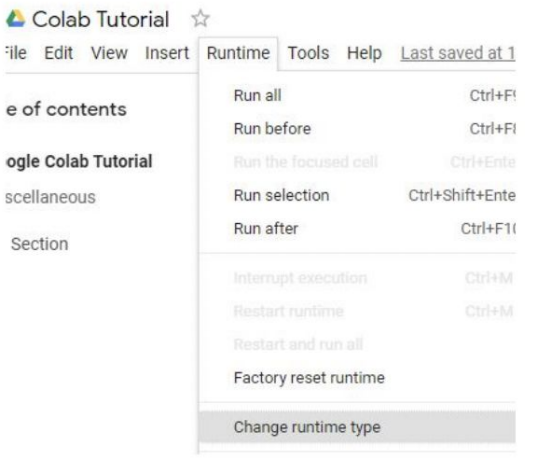

▵ -ile

Se

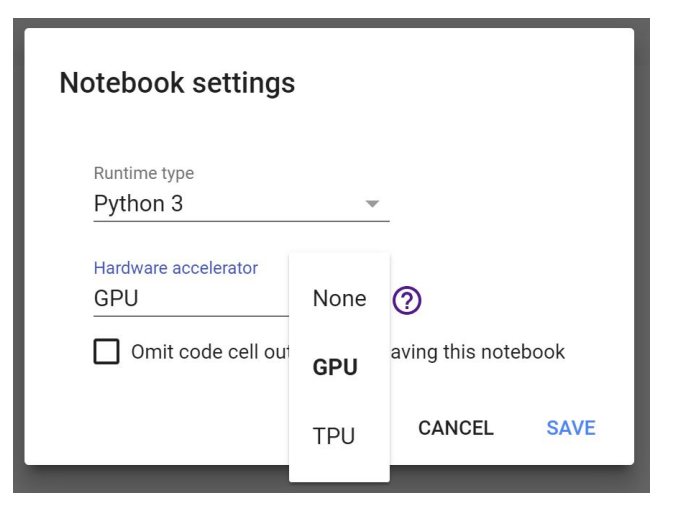

### **Executing Code Block**

Click on the play button to execute a specific code cell

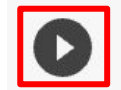

import torch

torch.cuda.is available()  $#$  is GPU available # Outputs True if running with GPU

## **Executing Code Block**

Other options to run your code

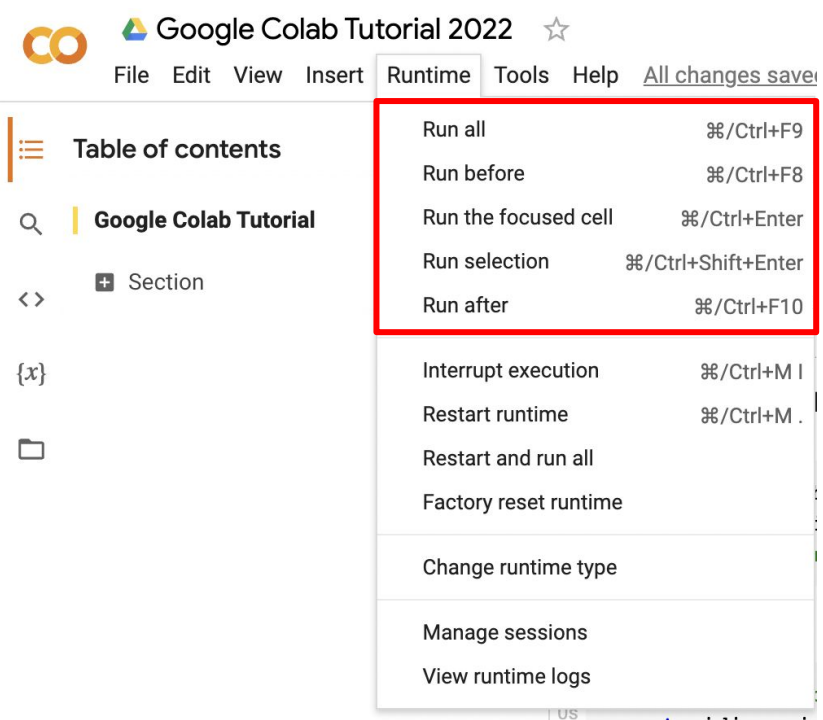

## **Check GPU Type**

Use the command **nvidia-smi** to check the allocated GPU type

Available GPUs:

**P100 > T4 > K80**

(but most of the time you get K80 using the free Colab)

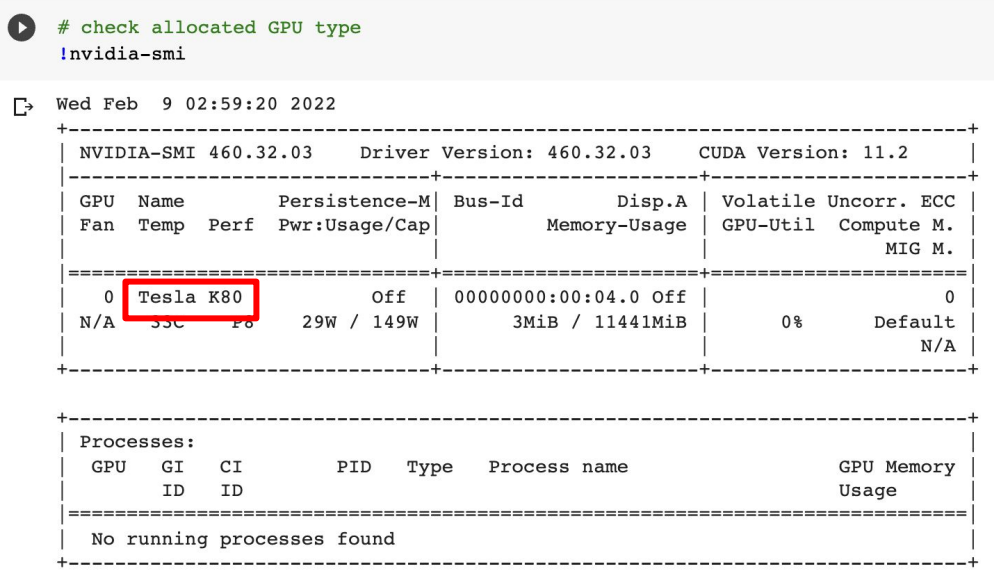

#### **File Manipulation**

#### **Download files via Google Drive**

A file stored in Google Drive has the following sharing link:

https://drive.google.com/open?id=1duQU7xgXRsOSPYeOR0zLiSA8g\_LCFzoV

The random string after "open?id=" is the file\_id

https://drive.google.com/open?id=1duQU7xqXRsOSPYeOR0zLiSA8g\_LCFzoV

It is possible to download the file via Colab knowing the **file\_id**, using the following command.

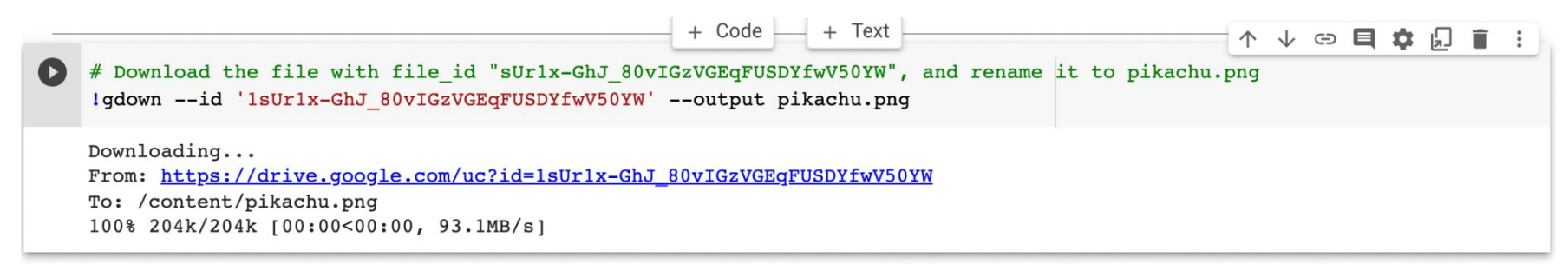

## **File Manipulation**

#### **File Structure**

- You may click on the folder icon on the left to view your current files
- After downloading files, if the files are not immediately shown, click the refresh button
- Files are temporarily stored, and will be removed once you end your session.

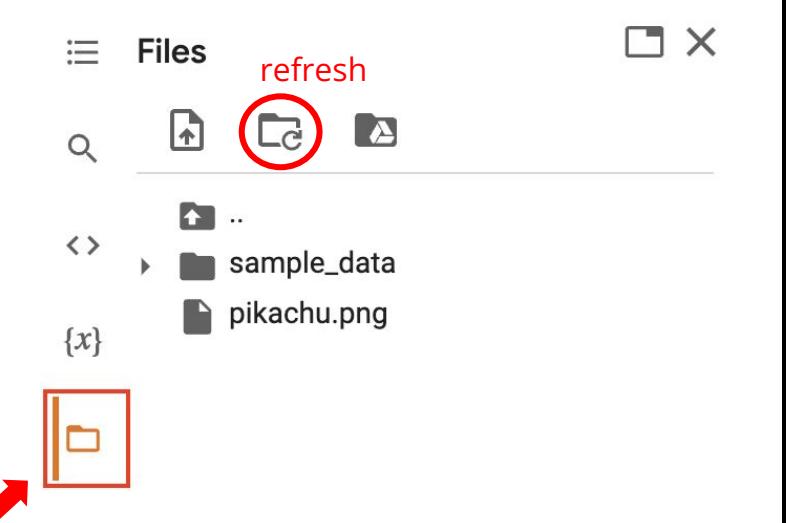

## **File Manipulation**

#### Upload and Download Files

Click the upload icon to upload Lick the upload icon to upload<br>local files to your session click to download files to your local

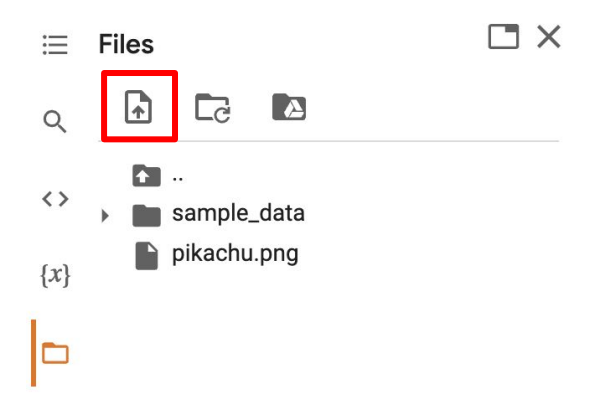

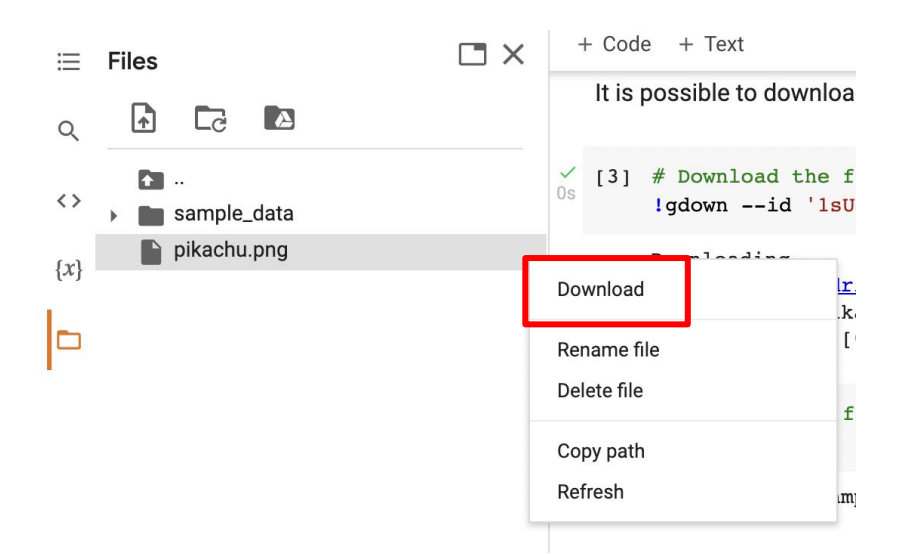

## **Mounting Google Drive**

If you don't want to download the data every time you start a new session, or you want some files to be saved permantly,

you can mount your own google drive to colab and directly download/save the data to your google drive.

G E

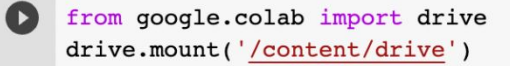

Mounted at /content/drive

### **Mounting Google Drive**

#### Click on the Google Drive icon, the **Mount Drive** code block will be generated

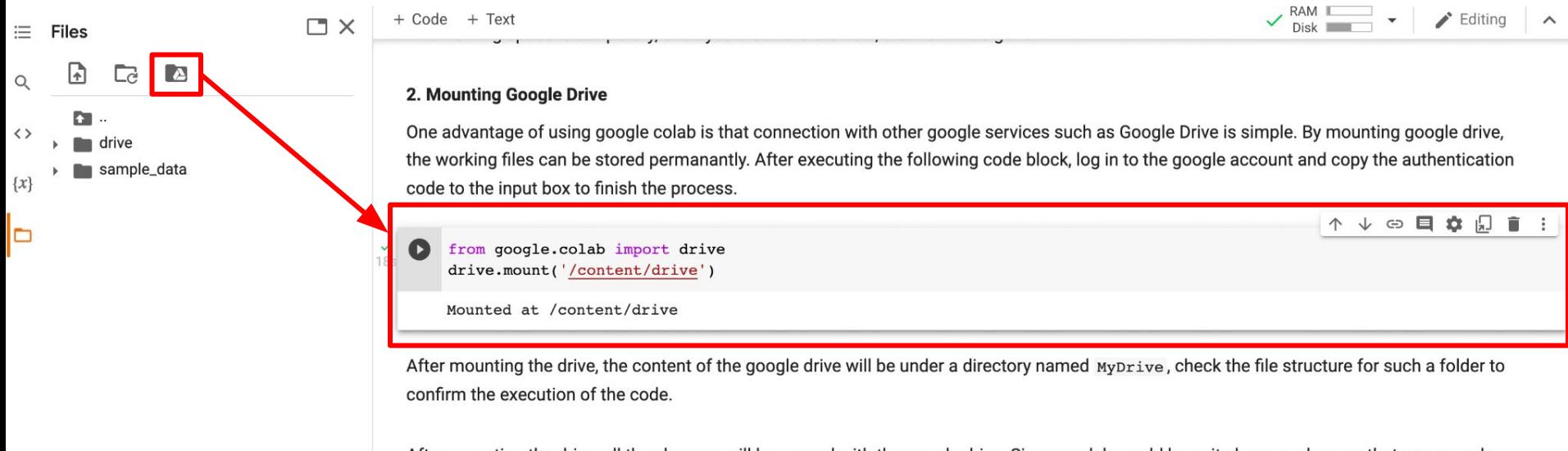

After mounting the drive, all the changes will be synced with the google drive. Since models could be quite large, make sure that your google drive has enough space.

### **Mounting Google Drive**

Execute the following three code blocks in order

This will download the image to your google drive, and you can access it later

%cd /content/drive/MyDrive #change directory to google drive Imkdir ML2022 #make a directory named ML2022 %cd ./ML2022 #change directory to ML2022

!pwd #output the current directory

!gdown --id '1sUr1x-GhJ 80vIGzVGEqFUSDYfwV50YW' --output pikachu.png

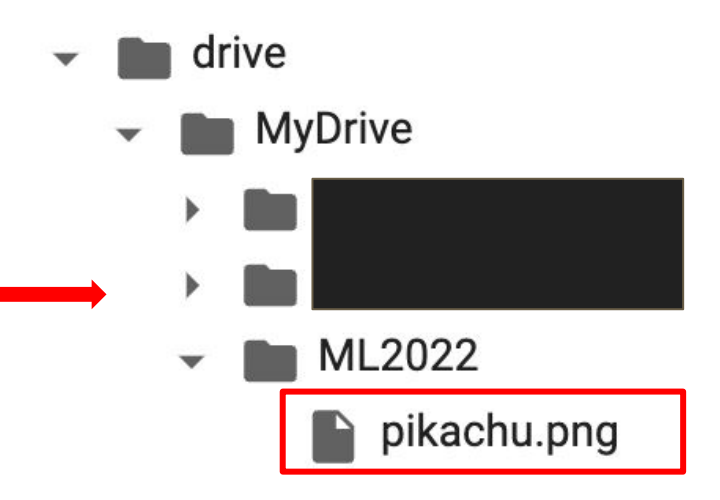

## **Saving Notebook**

- Download the .ipynb file to your local device (File > Download .ipynb)
- Save the colab notebook to your google drive (File > Save a copy in Drive).
- Convert .ipynb to .py and download (File > Download .py)

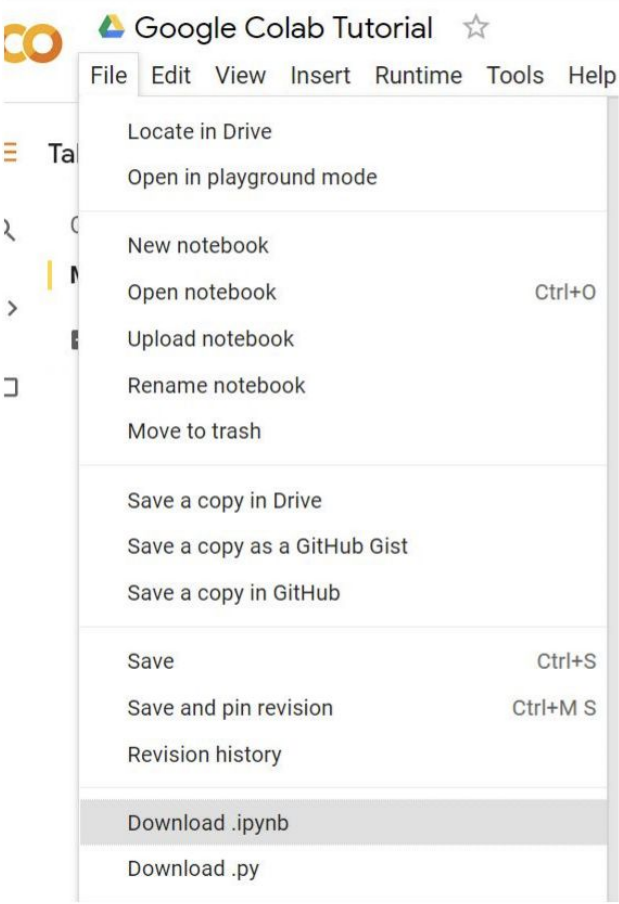

## **Useful Linux Commands (in Colab)**

- **ls** : List all files in the current directory
- **ls -l** : List all files in the current directory with more detail
- **pwd** : Output the working directory
- **mkdir <dirname>** : Create a directory <dirname>
- **cd <dirname>** : Move to directory <dirname>
- **gdown** : Download files from google drive
- **wget** : Download files from the internet
- **python <python file>**: Executes a python file

#### **Problems You May Encounter…**

● Colab will **automatically disconnect** if idle timeout(90 min., sometimes varying) or when your screen goes black

 $\rightarrow$  solution: keep your screen on or try using [javascript](https://stackoverflow.com/questions/57113226/how-to-prevent-google-colab-from-disconnecting)

● GPU usage is **not unlimited** ! (your account will be stopped for a period if you reached the max gpu usage 12 hrs) **\* The cooldown period before you can connect to another GPU will extend from hours to days to weeks depending on your usage**

 $\rightarrow$  solution: open another account

Best solution:

- 1. buy [colab pro](https://colab.research.google.com/signup) :)
- 2. use your own resource (if able)

*Reminder: TAs are not required to help you solve environment problems*

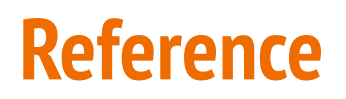

- <https://colab.research.google.com>
- <https://research.google.com/colaboratory/faq.html>